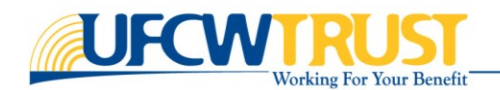

# PARTIPANT ACCOUNT (MEMBER SELF-SERVICE) OR MSS *Reset Password / Retrieve Username* TUTORIAL

# Table of Contents

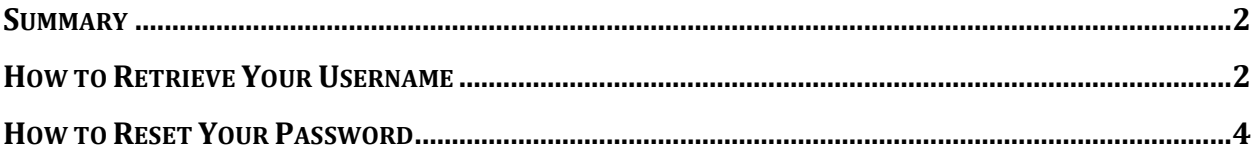

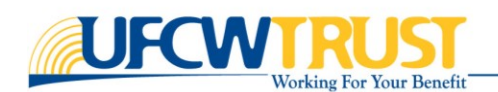

#### <span id="page-1-0"></span>Summary

This step-by-step tutorial provides instructions to help you solve common problems signing in to your account, such as forgetting a password or username. There are options to *retrieve your username* or *reset a password* directly from the Login page.

### <span id="page-1-1"></span>How to Retrieve Your Username

If you cannot remember the username that you created during registration, follow these steps to retrieve it.

**HINT**: If you have not previously provided an email address when you set up your account, you *will not be able* to use this feature. Please contact the Trust Fund Office (TFO) at (800) 552-2400.

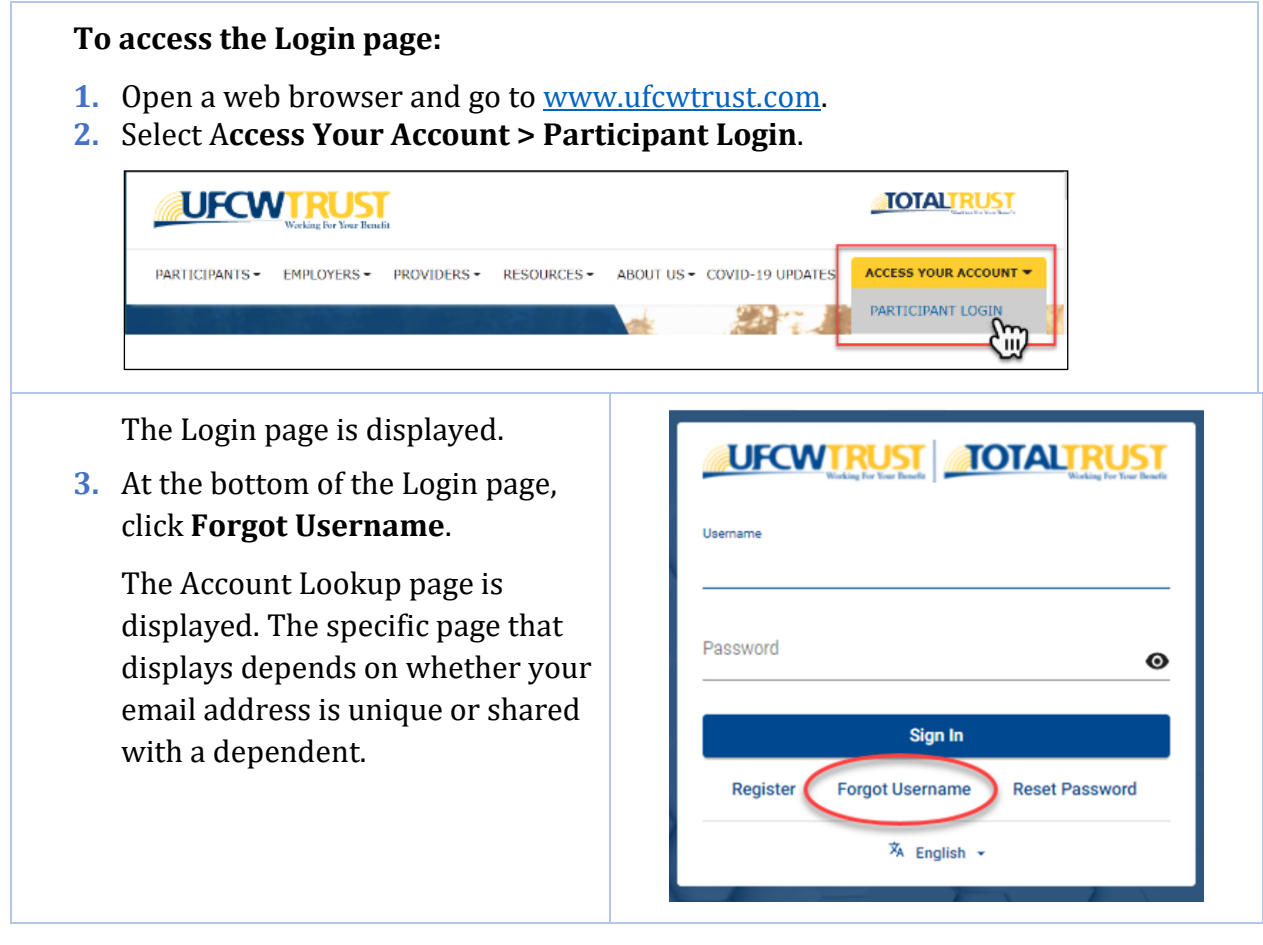

b. If your email address is shared with others, OR if the system does not recognize your email, you will need to provide more details about your account.

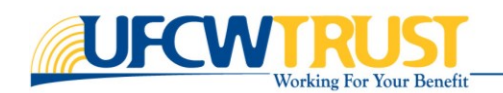

a. If your email address is not shared with other members or dependents, enter your email address in the provided field.

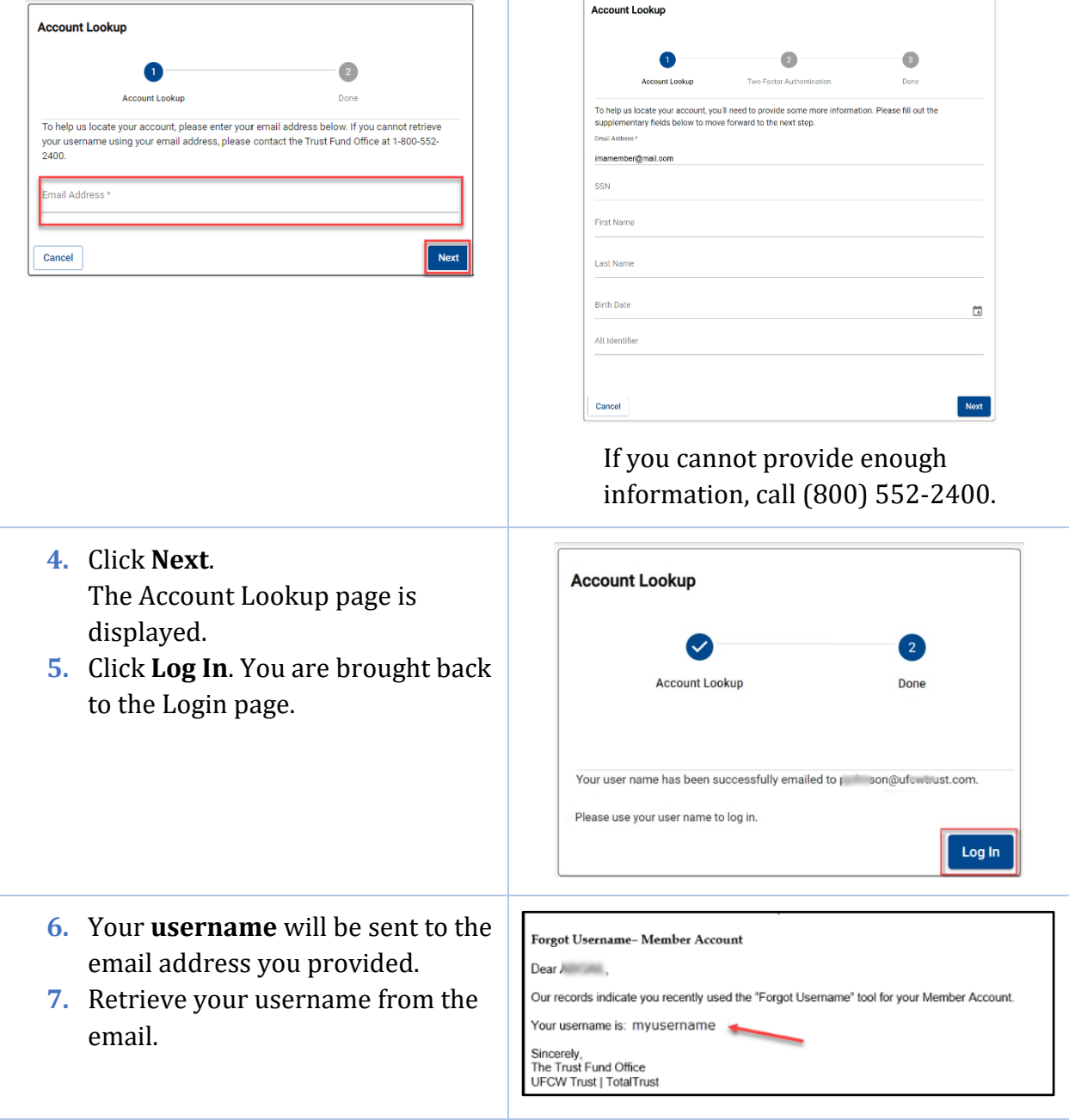

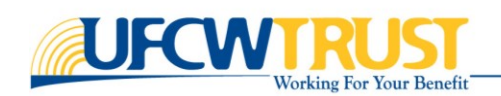

## <span id="page-3-0"></span>How to Reset Your Password

A password can be reset for any reason, such as if you were locked out, you have forgotten your password, or you just want to change your password. To reset your password, you will be asked to provide the answers to the security questions that were set up during registration. Or, if you cannot remember your answers, you can choose to have your password sent by email.

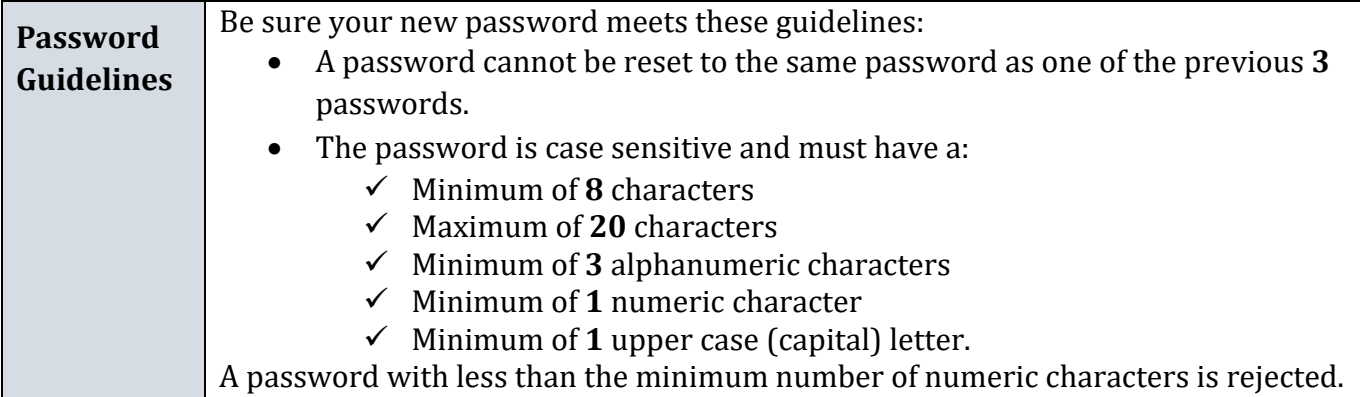

To reset your password, you will need to first access the Login page.

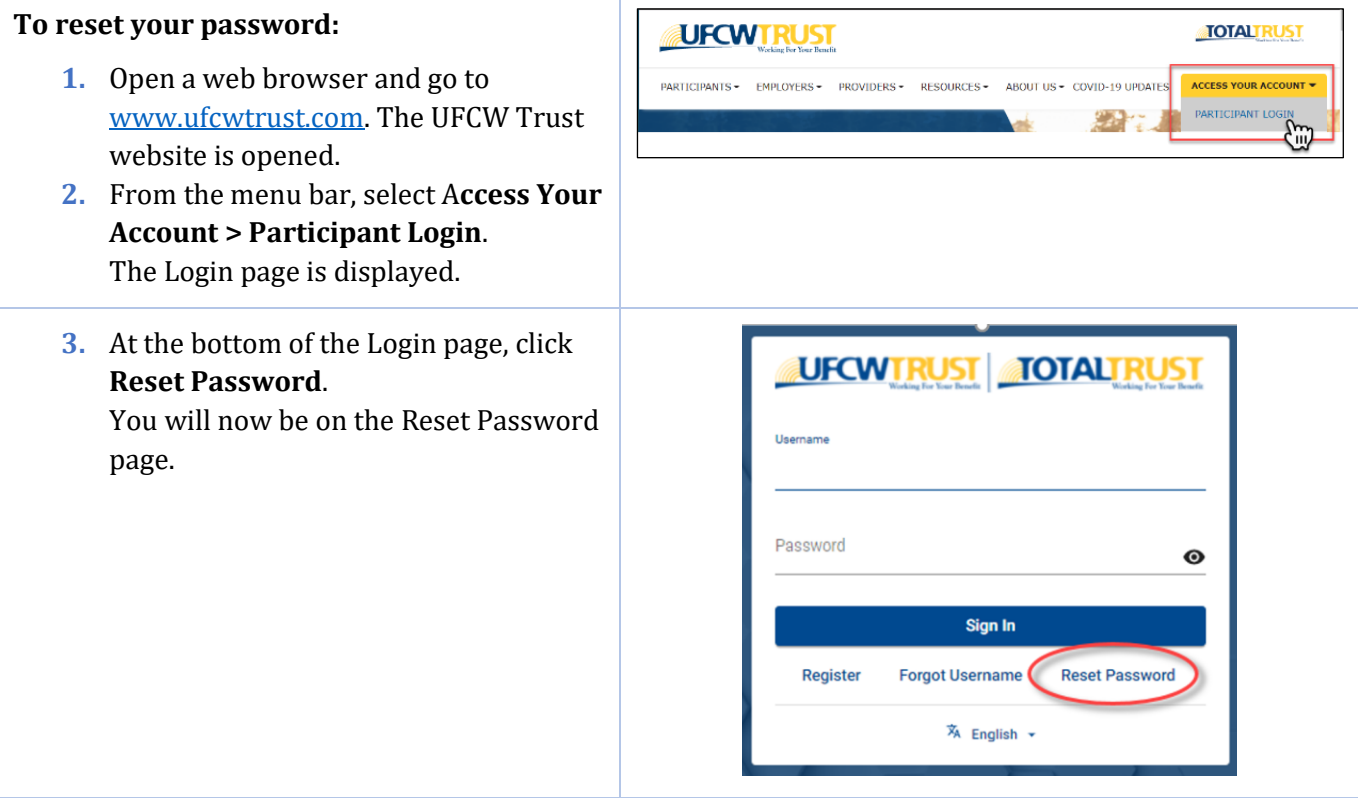

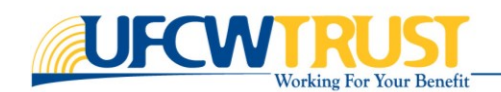

- **4.** On the Reset Password page, enter your **username** in the Username field.
- **5.** Click **Next**.

You are presented with the 3 security questions that you set up during registration.

**6.** Answer **all 3 questions**. Note that the answer field is **not** casesensitive.

**HINT**: If you would like your password to be reset via email, click the **Send Email** link in the center of the page.

You must have provided an email address when you first setup your account, otherwise you will need to contact the TFO if you cannot remember your security answers, (800) 552 -2400.

**7.** Click **Next**.

You are prompted to enter a new password.

#### **8.** Enter a **new password** in the Password field, and again in the Confirm Password field.

- **9.** Click **Next**. Your password has been reset.
- **10.**Click **Complete**.

You are brought back to the Login page.

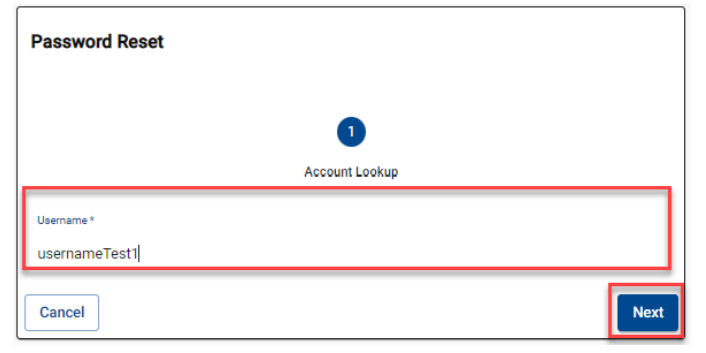

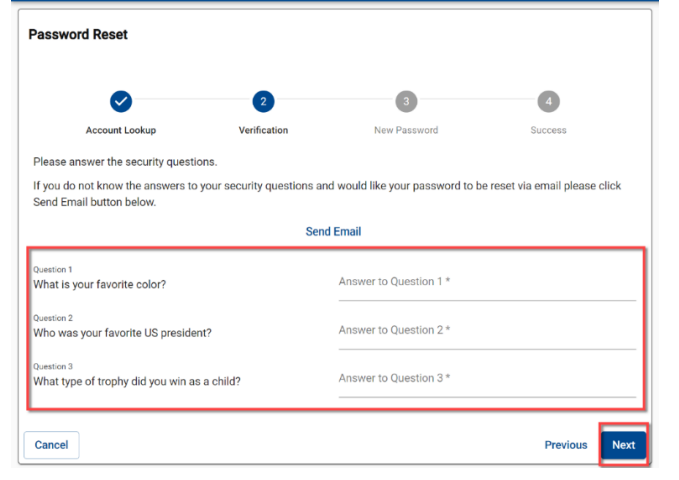

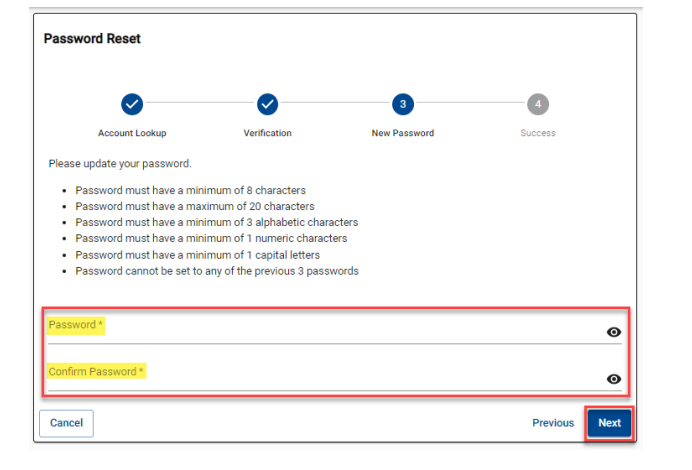